## Software

- Operating Systems
	- Windows 10
	- Windows 8.x
	- Windows 7

*Note: Support from Microsoft for Windows 7 ended in Jan 2020.*

- Web Browsers
	- Internet Explorer Version latest version
	- Mozilla Firefox Version latest version
	- Google Chrome Version latest version
- Citrix Receiver download and install via the links
	- Click here for [Windows](https://www.citrix.com/downloads/workspace-app/windows/workspace-app-for-windows-latest.html)
	- Click here for [MACs](https://www.citrix.com/downloads/workspace-app/mac/workspace-app-for-mac-latest.html)
- Verify that your Anti-Virus software is up to date, and you have recently scanned your system.
	- If you do not have Anti-Virus software installed on your computer, you can use one of these free third-party options:
		- AVG
		- Avira
- Full Security suggestions are:
	- Norton Security
	- BitDefender Internet Security
	- Trend Micro Titanium
- Verify that your Anti-Malware software is up to date, and you have recently scanned yoursystem.
	- If you do not have Anti-Malware software, you can use a free third party option:
		- Malwarebytes

Links to software mentioned on this page are provided on next page.

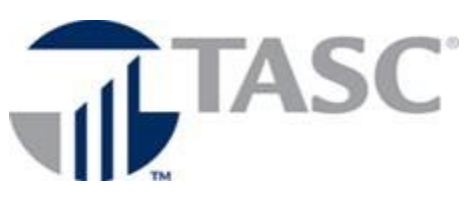

Remote Requirements

## Hardware

*Note: We do not recommend Netbooks or Tablets.*

- Minimum of 1.5 gigahertz (GHz) 32-bit (x86) or 64-bit (x64) processor
- Minimum of 2 gigabyte (gb) of system memory
- VGA or SVGA video adapter with color monitors
- No more than two monitors. Both monitors need to be set to the same resolution.
- Windows Compatible sound card
- Network Interface Card
- Internet Access (minimums)
	- 1 mbps up  $\setminus$  10 mbps down

*Note: We do not support cell phone connections (3G or 4G) or satellite internet due to speed issues.*

- Verify your bandwidth.
	- Most service providers will sell you speeds "up to" a set level. This does not guarantee that you will ever receive that speed; it just means that at its best, you might get that set speed.
		- Check your speed with an Internet Speed Test – see next page for some examples

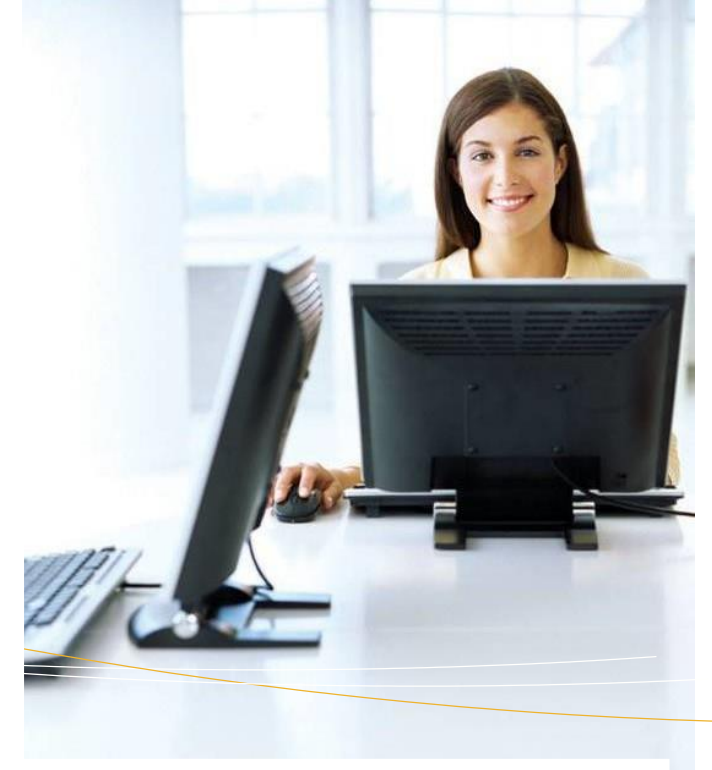

## **Other**

- Verify you have a firewall installed and activated.
- You can use the built in firewall in Windows, or you can use a third party option
	- **Full Security suggestions are listed under software**
	- See links on next page for Windows Firewall setup

Microsoft Skype for Business must be installed locally on your PC.

- In your browser, go to Office.com
- Sign in with username@tasconline.com.
- Select Install Office and then Other install options
- Select Apps & Devices
- Under Skype for Business, select version 32 bit
- Select Install Skype

It will take a few minutes to download and install Skype for Business. When you run Skype, you will need to sign in with username@tasconline.com.

## Links to programs listed:

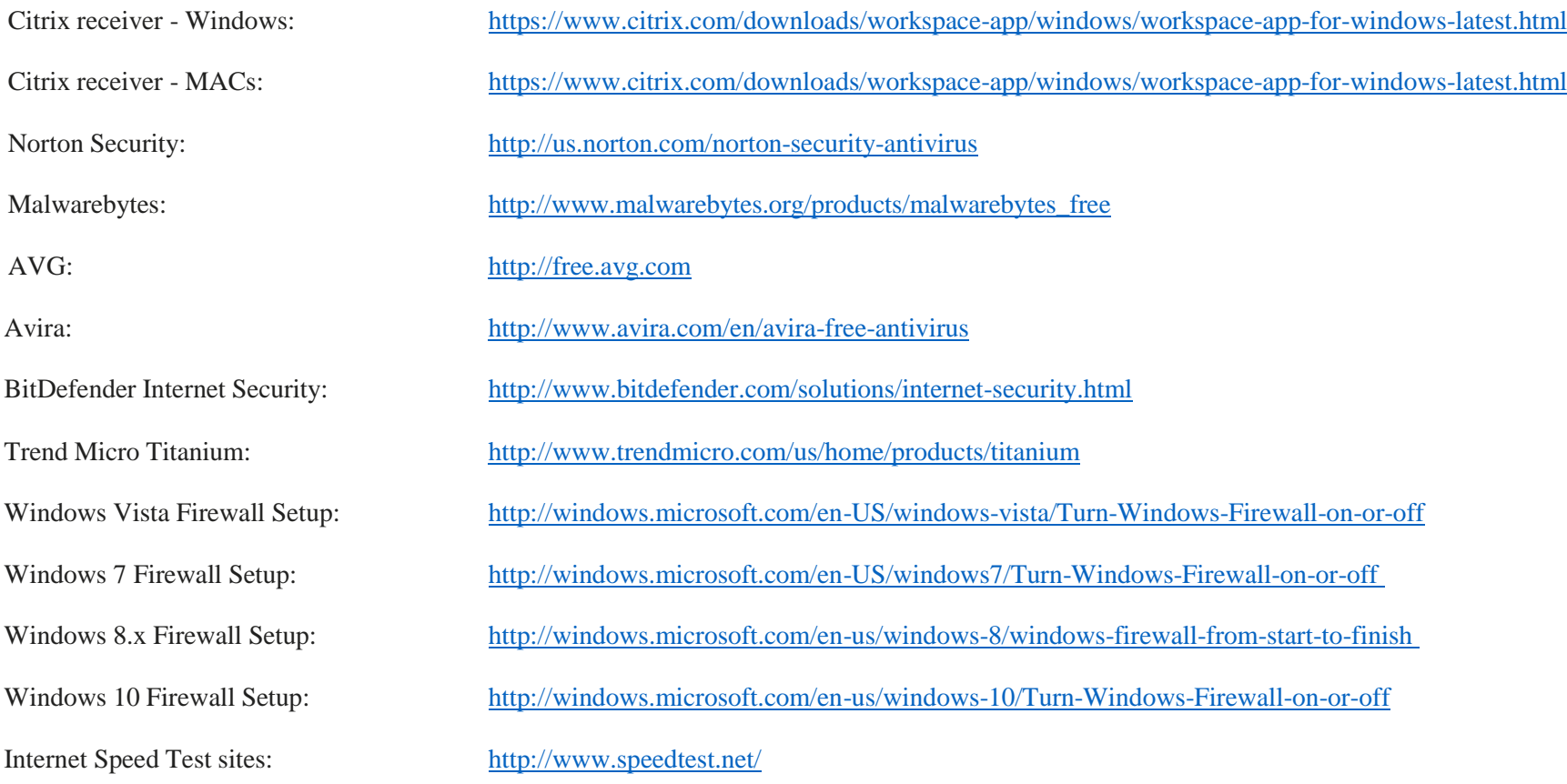